# **How do I create a text document?**

#### **Go to Resources.**

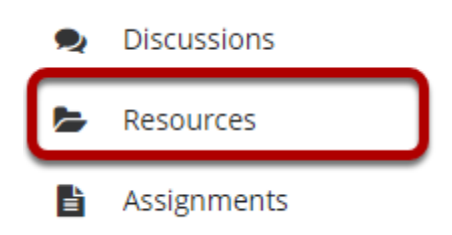

Select the **Resources** tool from the Tool Menu of your site.

# **Click Actions, and then select Create Text Document.**

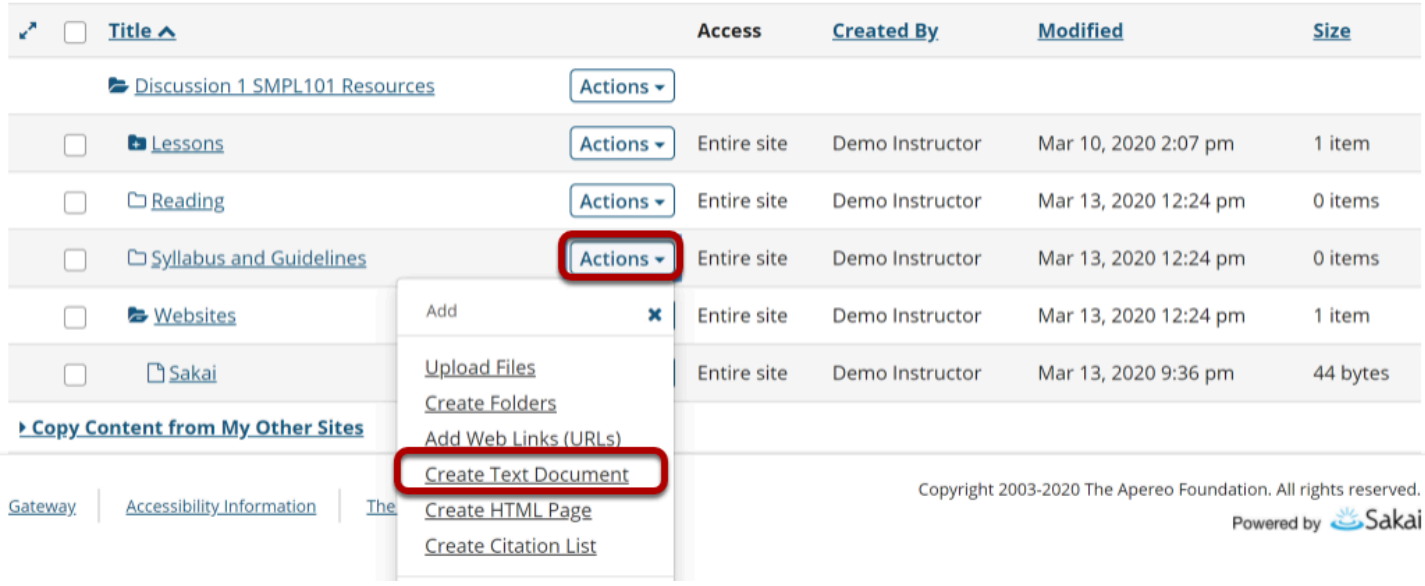

To the right of the folder in which you want to create the text document, from the **Actions**  drop-down menu, select **Create Text Document**.

This displays the Create Text Document page.

## **Enter text, then click Continue.**

#### **Create Text Document**

Type in the text and click 'Continue' at the bottom.

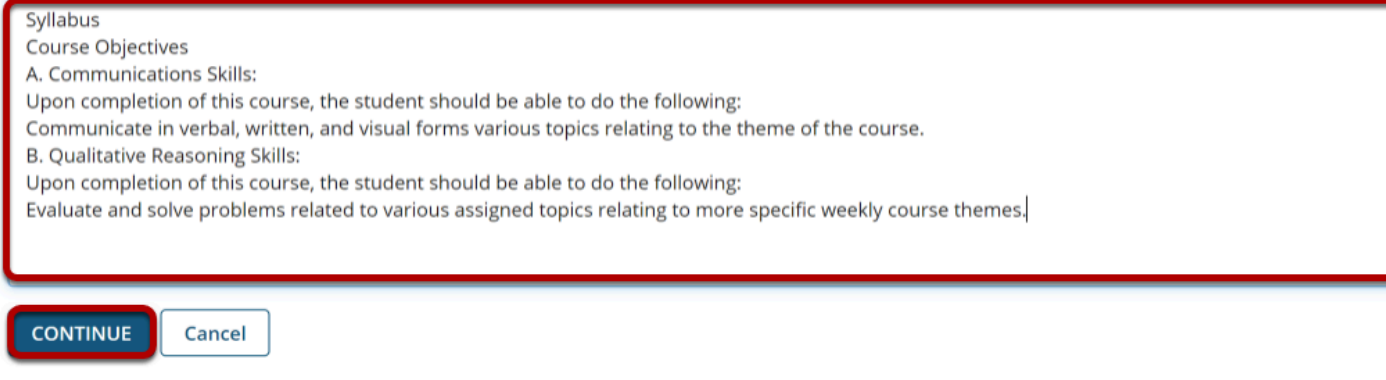

Enter (or paste) the text into the text box, then click **Continue**.

This displays the details page for the text document.

## **Enter document information.**

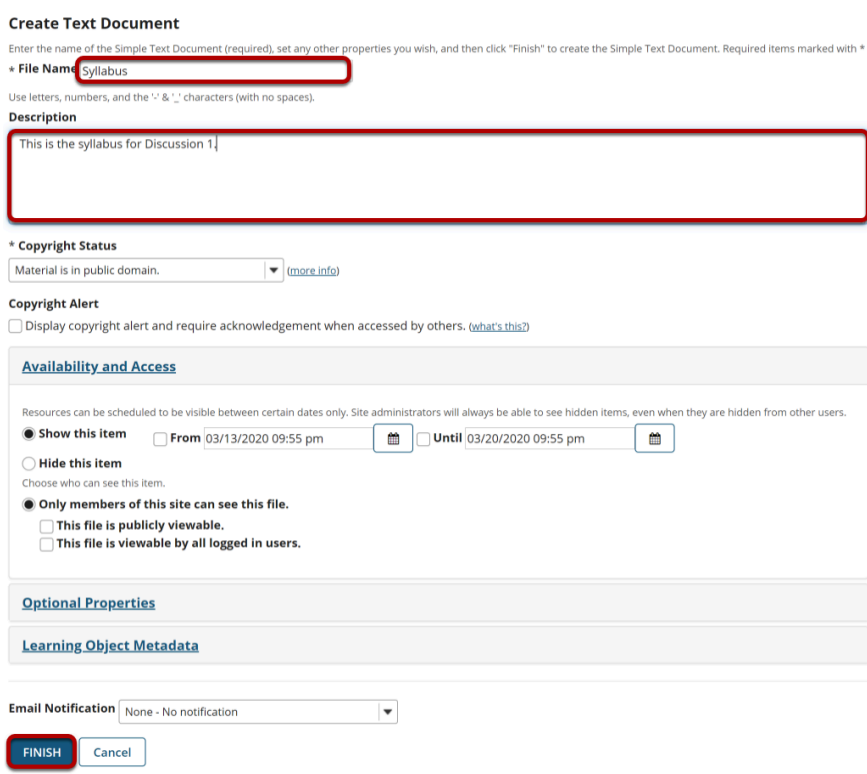

Enter a display name for the text document and additional details if needed, then click **Finish**.

#### **View text document in Resources.**

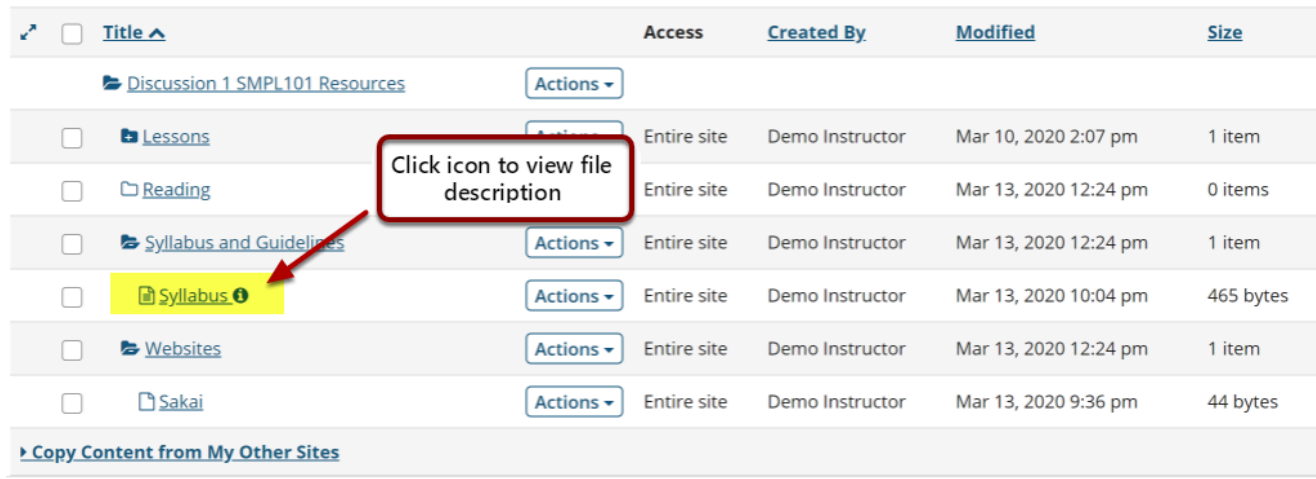

The text document has been placed in the selected folder.

*Note: You may click on the blue Information icon to the right of the file to see the item description. If you did not include a description, this icon will not appear.*